**Guía Rápida Web**

# *<u>is</u>* intelisis

## **Registro de Trabajo en Otros Talleres**

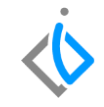

1

## **Registro de Trabajo en Otros Talleres**

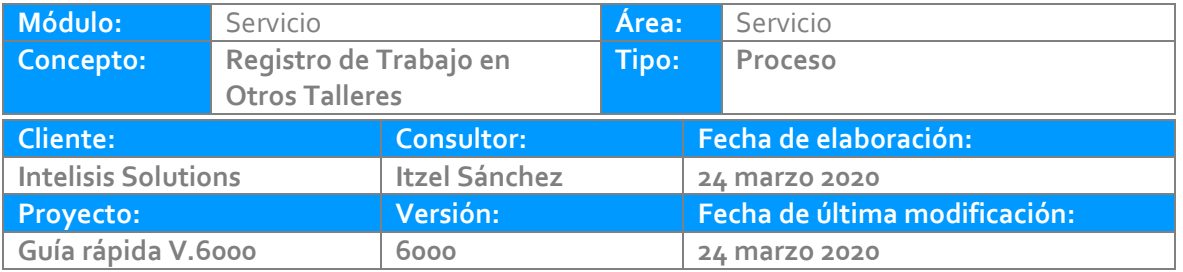

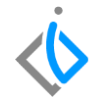

## **INTRODUCCIÓN:**

*Este proceso es una herramienta que nos ayuda a tener control de nuestros costos y tiene como finalidad el registro de un trabajo realizado por un proveedor externo.*

**[Glosario:](#page-14-0)** Al final de esta Guía podrás consultar un glosario de terminologías y procesos para tu mejor comprensión.

**[FAQ](#page-15-0)***:* Consulta las preguntas frecuentes al final del documento.

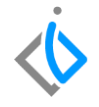

**Descripción del proceso** *Para registrar Trabajo de Otros Talleres, se requiere contar con los siguientes puntos:*

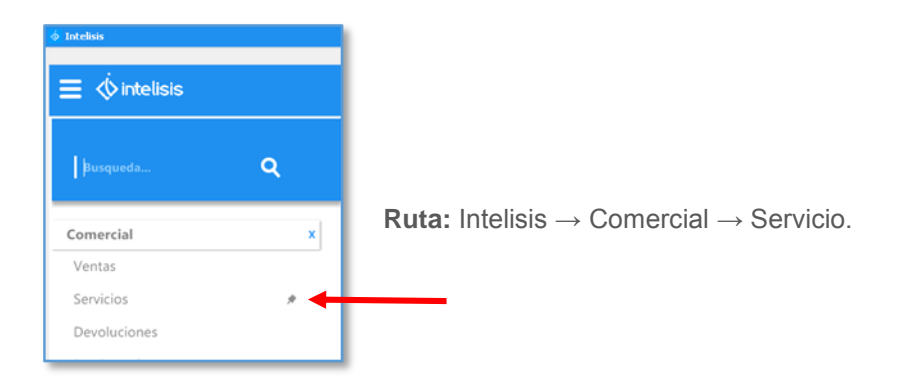

## **Registro de Trabajo de Otros Talleres Tablero de Control**

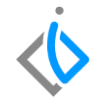

En el tablero de control utilice los filtros de búsqueda para localizar el movimiento Servicio en estatus pendiente al cual se le agregara el TOT, una vez identificada la orden de servicio de clic en Abrir.

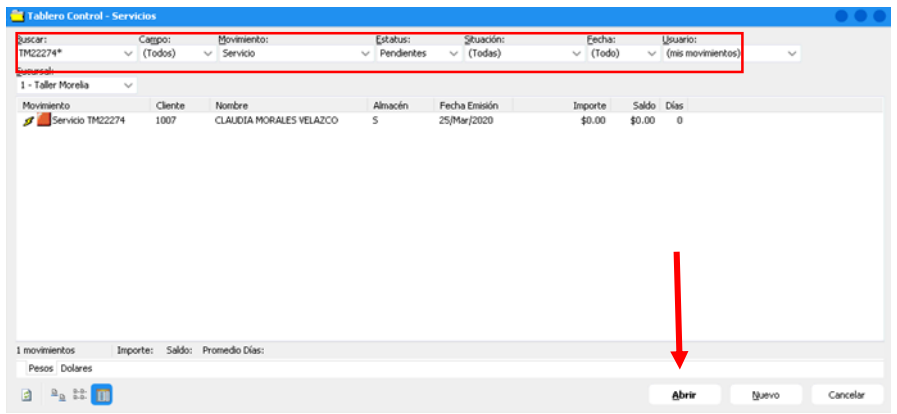

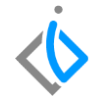

Una vez abierta la orden de servicio, esta debe estar un estatus pendiente y con situación diferente a la de orden cerrada.

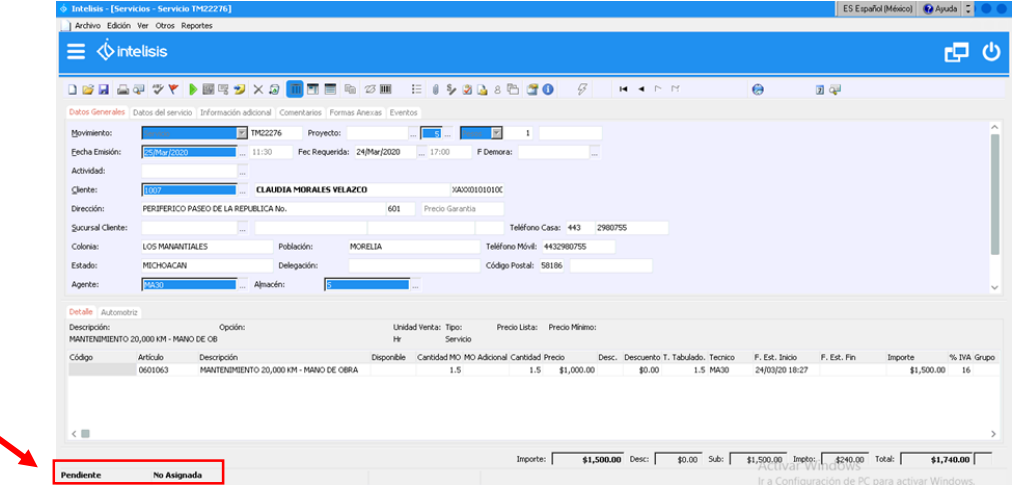

## **Registro de Trabajo de Otros Talleres Generación de un Subservicio**

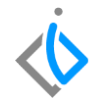

Para la generación de un subservicio se requiere realizar lo siguiente:

Posicionar en la ventana de archivo, buscar la opción que dice generar un sub servicio

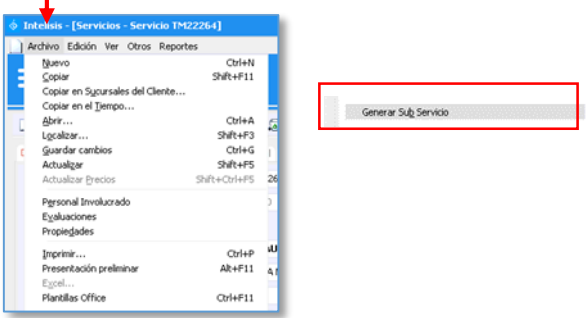

Después dar clic en generar Sub servicio se abrirá otra pantalla, en esta solamente se llenara el detalle, ya que el encabezado ya trae información.

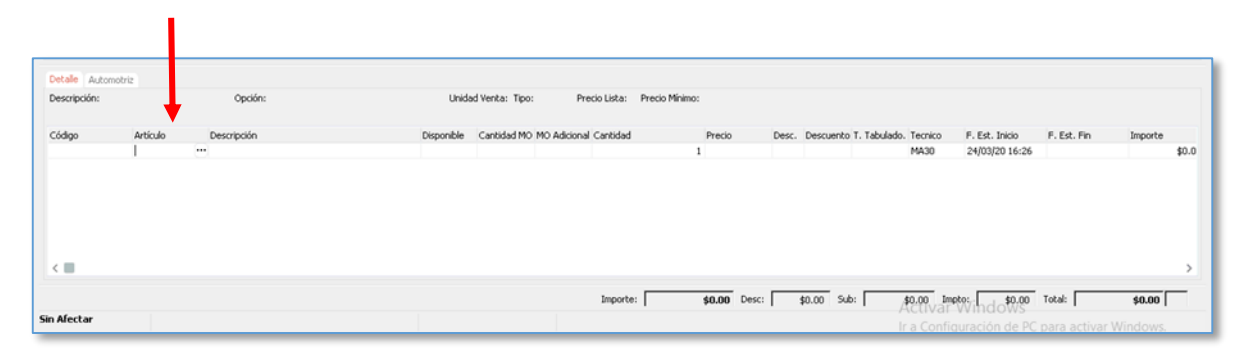

En el detalle agregar un artículo denominado TOT y este se busca en los tres puntitos para desplegar las opciones.

*Una vez que se abre la ventanilla se deberá buscar la opción de TOT, y se da clic para su selección:*

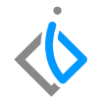

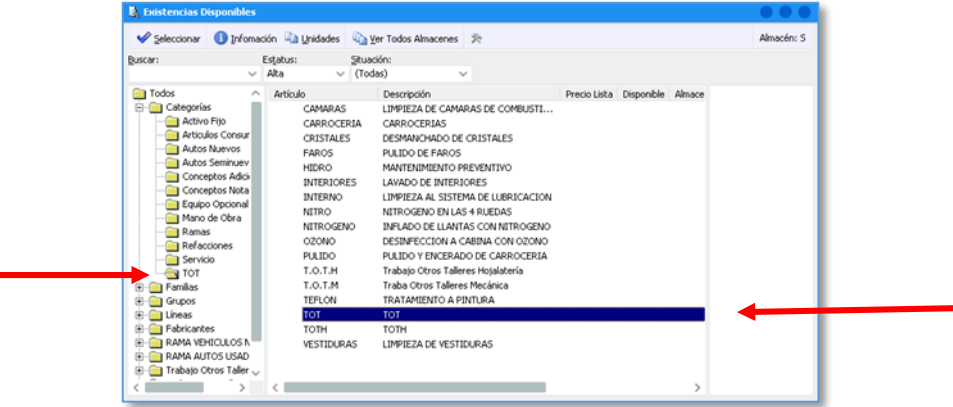

Una vez que se seleccionó se llena el detalle con la cantidad que se requiere para el TOT.

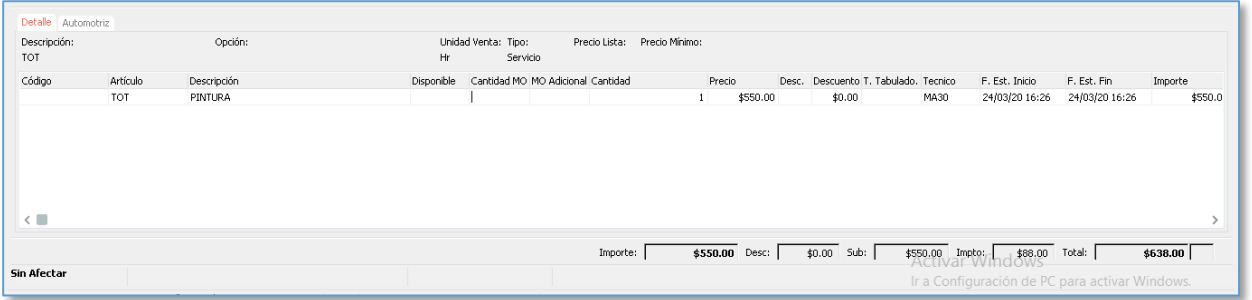

Cuando se termine de ingresar el TOT, posicionar en el botón de "Afectar igralic" o "F12" para generar el subservicio. El sistema genera un folio por el sub servicio.

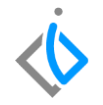

Para juntar la orden de servicio con el subservicio de clic en la flecha color negro localizado en la parte superior para regresar a la orden de servicio original donde será generado el Servicio Externo.

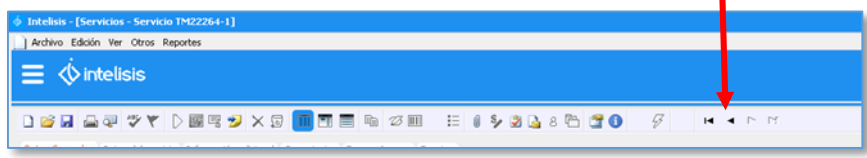

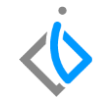

Una vez que se le dio clic en la flecha debe aparecer el artículo y el TOT que se cargó, pero aún falta registrar el servicio externo.

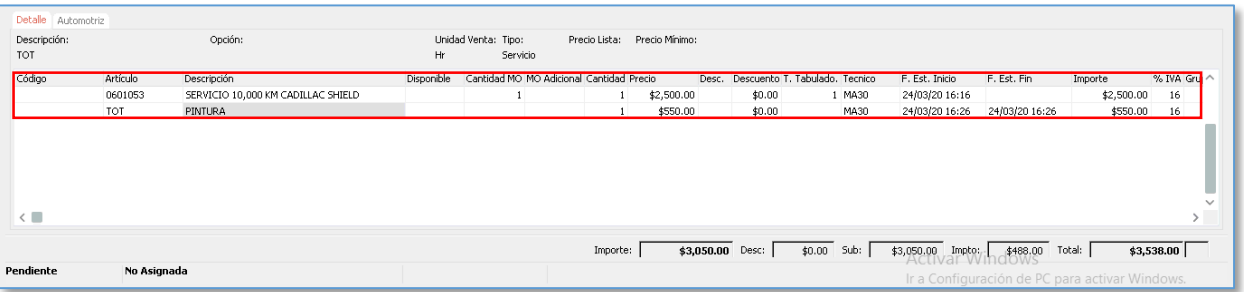

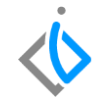

## **Generar registro de TOT**

Esta opción se dará con clic derecho en donde se desplegara una ventana y en esta buscar la opción de ''generar servicio externo''

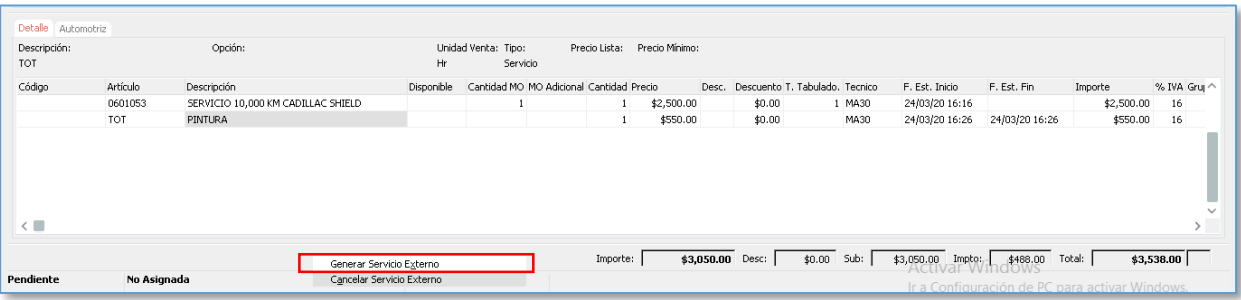

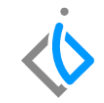

Después de clic en "generar servicio externo" aparecerá la siguiente ventana, ingresar la información:.

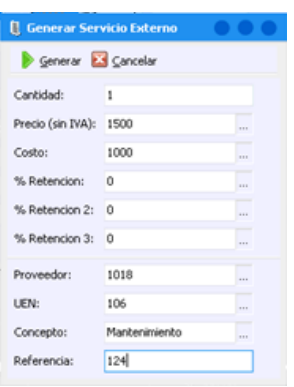

- Cantidad: 1
- Precio: Precio sin IVA que será cobrado al cliente.
- Costo: Costo del servicio externo (Trabajo otro Taller)
- Proveedor: Proveedor que realizó el trabajo
- UEN: Seleccione la que corresponda
- Concepto: De acuerdo al trabajo que se realizó
- Referencia: Folio de factura de proveedor

Una vez capturada la información de clic en el botón de Generar.

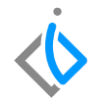

## <span id="page-14-0"></span>**Glosario de terminologías y procesos**

**Tablero de Control:** Ventana donde se puede localizar los movimientos ya creados.

**UEN:** Unidad Estratégica del Negocio (cartera).

**Sub servicio**: Es un servicio adicional.

**TOT**: Se refiere a los trabajos en otros talleres.

<span id="page-15-0"></span>**¿Cómo cancelar el TOT?**

De clic derecho sobre el TOT y seleccione la opción cancelar servicio externo.

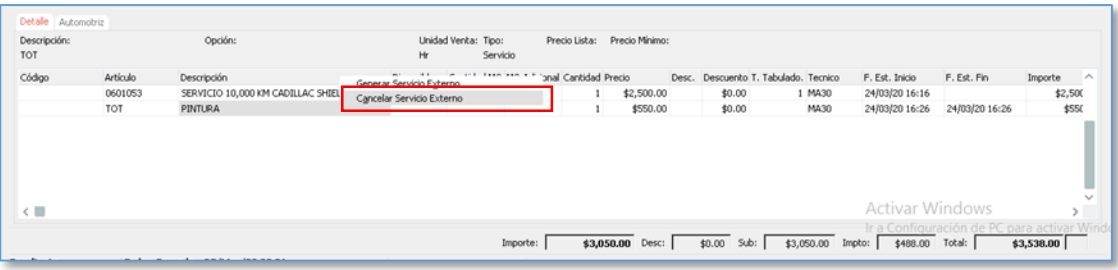

# *<u>intelisis</u>*

**Registro de Trabajo en Otros Talleres**

**Gracias por consultar nuestras Guías Rápidas Web**

*Es un gusto poder ayudarte.*

*Equipo de Consultoría*

*Intelisis Solutions* [dmsautos@intelisis.com](mailto:dmsautos@intelisis.com) *Tel. (443) 333 2537*